演示下拉框参数控件

[实现步骤](#page-0-0)

本例演示先创建一个单选下拉框参数,并在预览数据时使用该参数进行数据过滤,再修改为多选筛选的方式。

#### <span id="page-0-0"></span>实现步骤

1、新建"产品名称"参数, 控件类型选择 下拉框 。

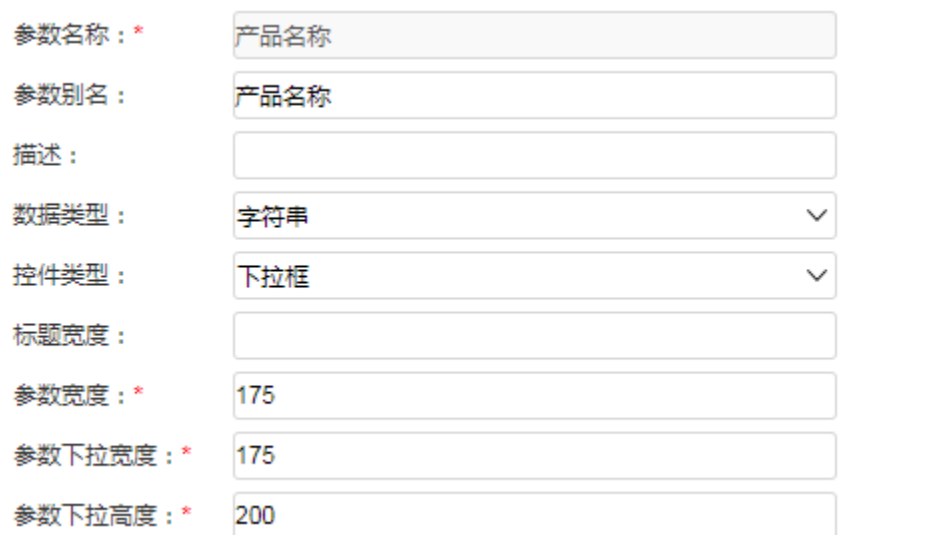

2、下一步,通过SQL方式设置参数备选值,保存参数。

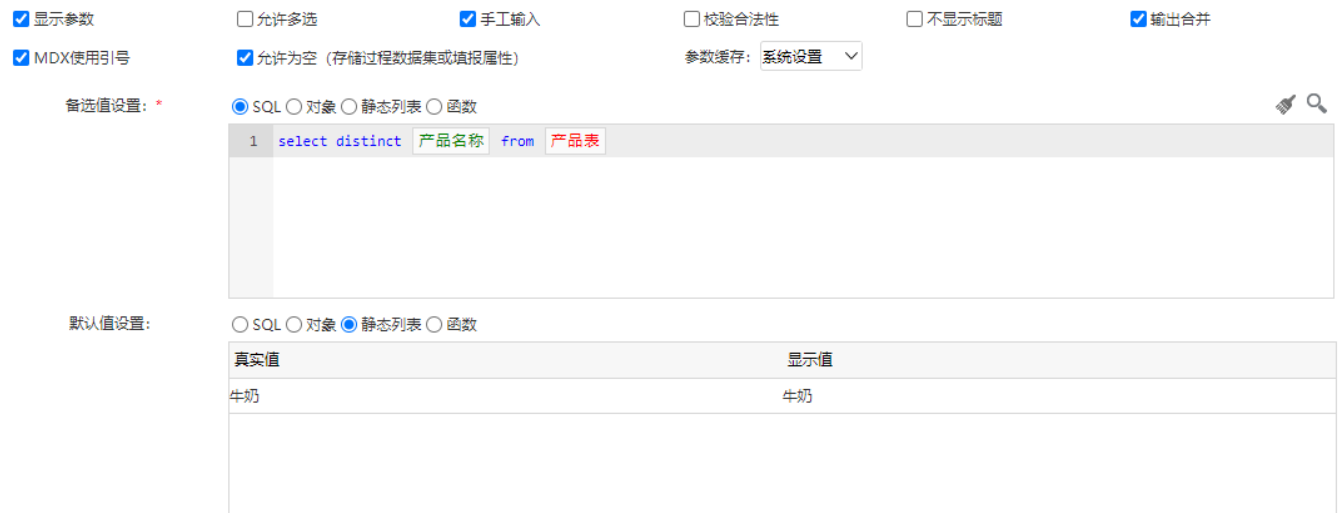

上一步(P) 下一步(N) 保存(S) 关闭(C)

3、创建一个可视化数据集,点击预览数据可查看下拉框参数效果。

#### 自動画面面の本へ図の新十

# $\sigma =$ 字段 产品类别 产品名称 单价 数量  $\circledcirc$  =  $\Box$ 条件 产品名称 = 产品名称

效果如下:

### ○ 11 国 函字段 ③ ∑汇总 [?]参数 | [2] 图

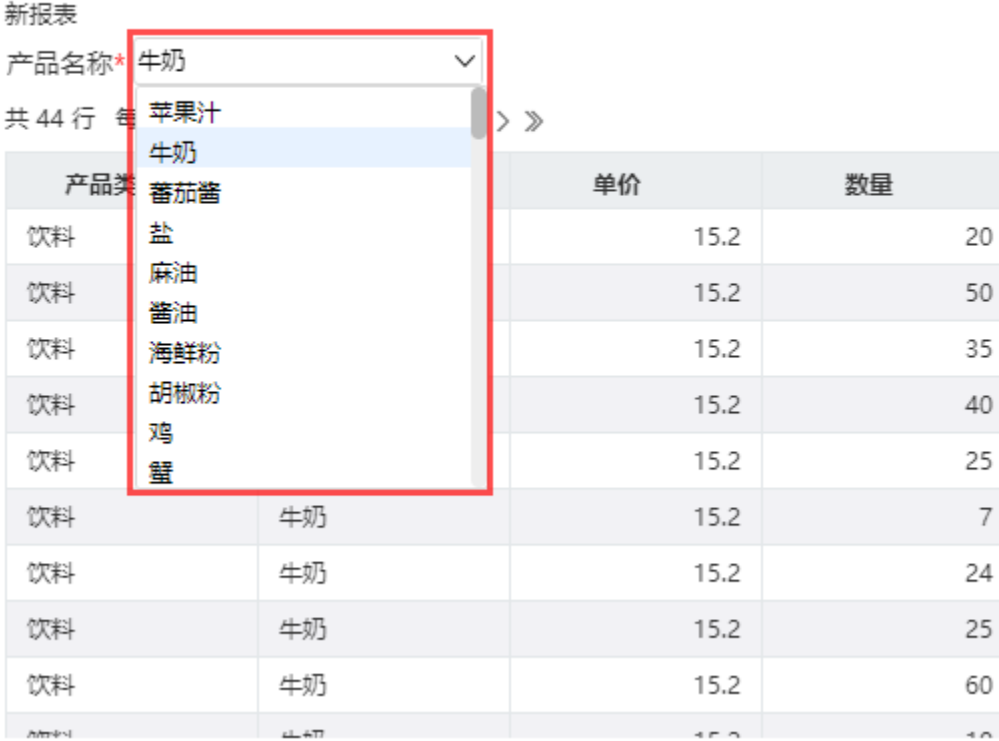

Δ

```
下拉框参数手动输入后,需要按下回车键,才会触发编辑修改
```
新报表 产品名称\* 牛奶  $\checkmark$ 共44行 4 苹果汁  $>$   $\gg$ 牛奶 产品类 蕃茄酱 单价 数量 盐 饮料 15.2 20 麻油 饮料 15.2 50 酱油 饮料 15.2 35 海鲜粉 胡椒粉 饮料 15.2 40 鸡 饮料 15.2 25 蠥  $\overline{7}$ 饮料 牛奶 15.2 饮料 牛奶 15.2 24 饮料 牛奶 15.2 25 饮料 牛奶 15.2 60 AMPPN  $+57$  $\sim$  $\sim$ 

 $\bigcirc$  | 11  $\blacksquare$   $\oslash$   $\oslash$   $\oslash$   $\oslash$   $\oslash$   $\oslash$   $\oslash$   $\oslash$   $\oslash$   $\oslash$   $\oslash$   $\oslash$   $\oslash$   $\oslash$   $\oslash$ 

当需要用多个关键字进行参数模糊查询时,可用英文逗号将各个关键字分开:

# ○ | Ⅱ | 国 | 【@ 字段 | ⑥ | ∑汇总 [?]参数 | [2] | 图

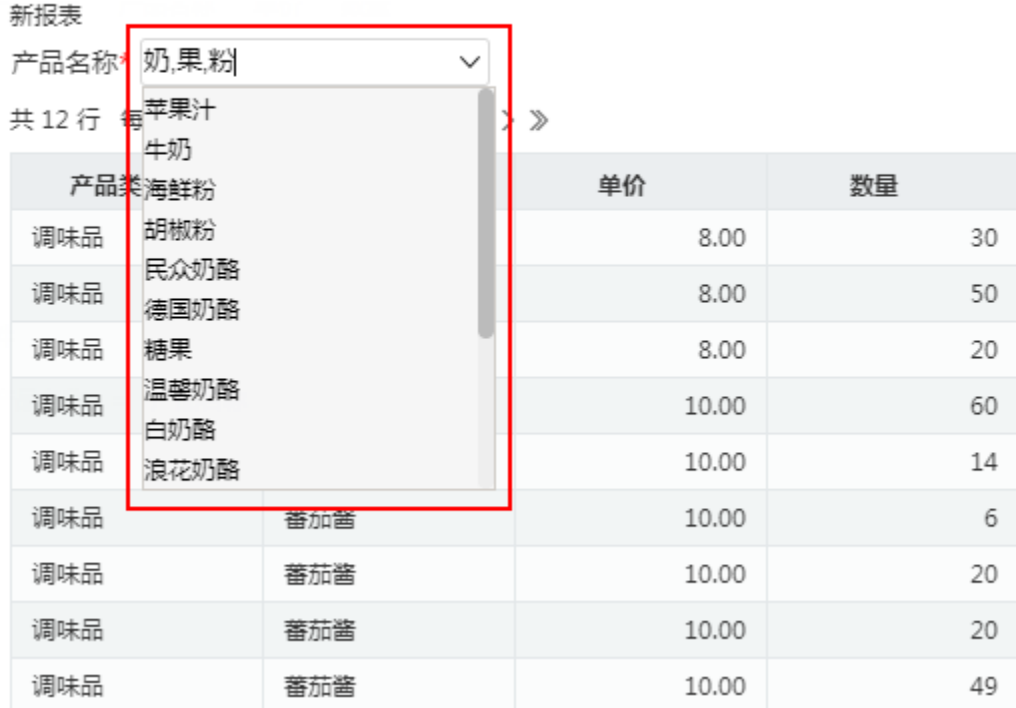

5、编辑参数,将参数设置修改为"允许多选"。

6、编辑数据集,将数据集条件修改为"in"的方式以支持多选。

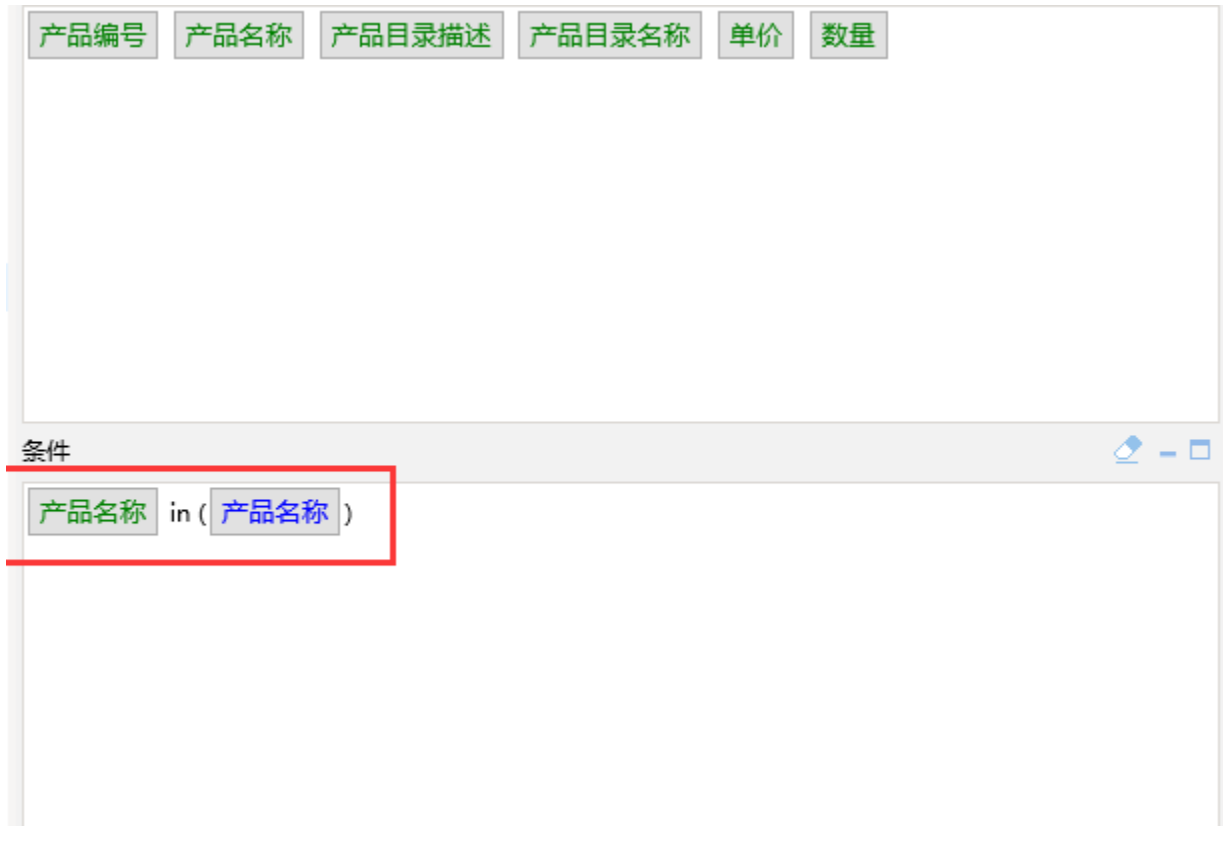

预览数据,最终效果如下:

# ○ | 山 国 【参字段 | ⑥ ∑汇总 [?]参数 | [2] | 图

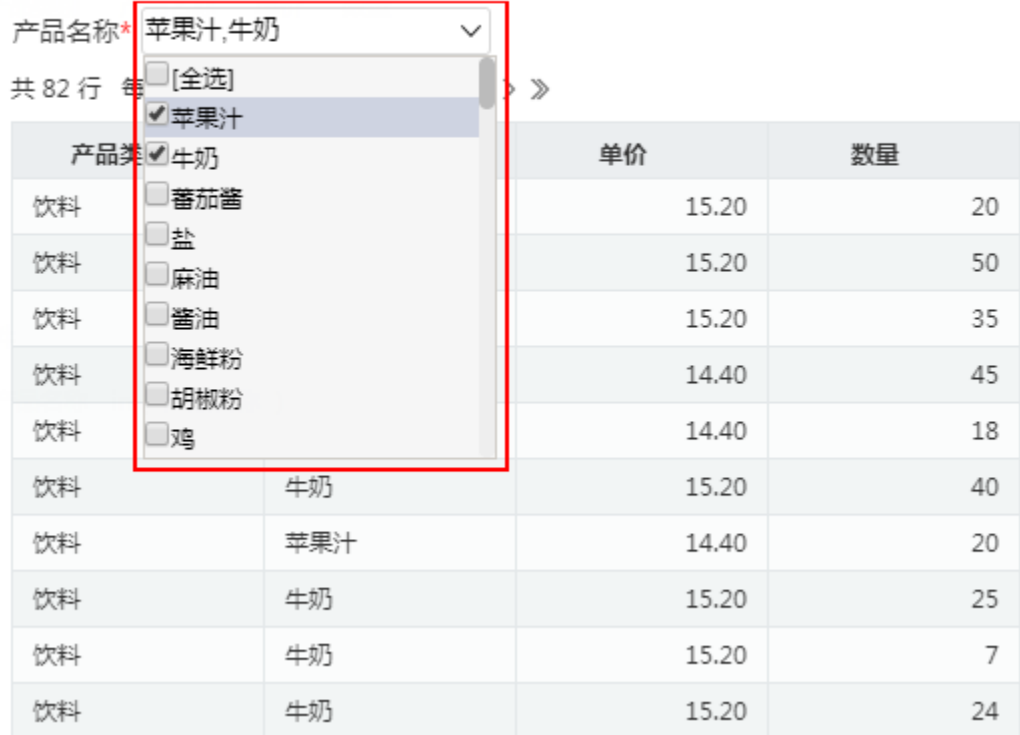

#### 7、多选下拉框参数支持模糊查询

下拉框参数手动输入后,需要按下回车键,才会触发编辑修改

## ○ | Ⅱ 圓 | 國 | 國 | 泰字段 | ⑥ | 区汇总 [?]参数 | [2] | 図

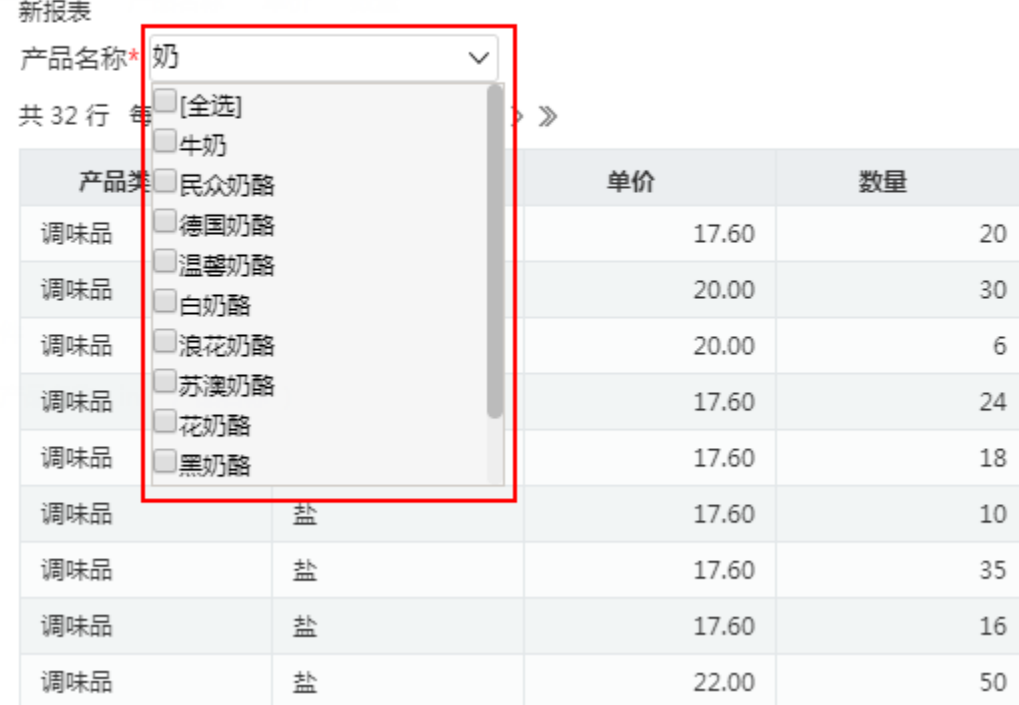

同单选下拉框,当需要用多个关键字进行参数模糊查询时,可用英文逗号将各个关键字分开:

#### ○ 山 国 國字段 | ⑥ ∑汇总 [?]参数 | [2] 图

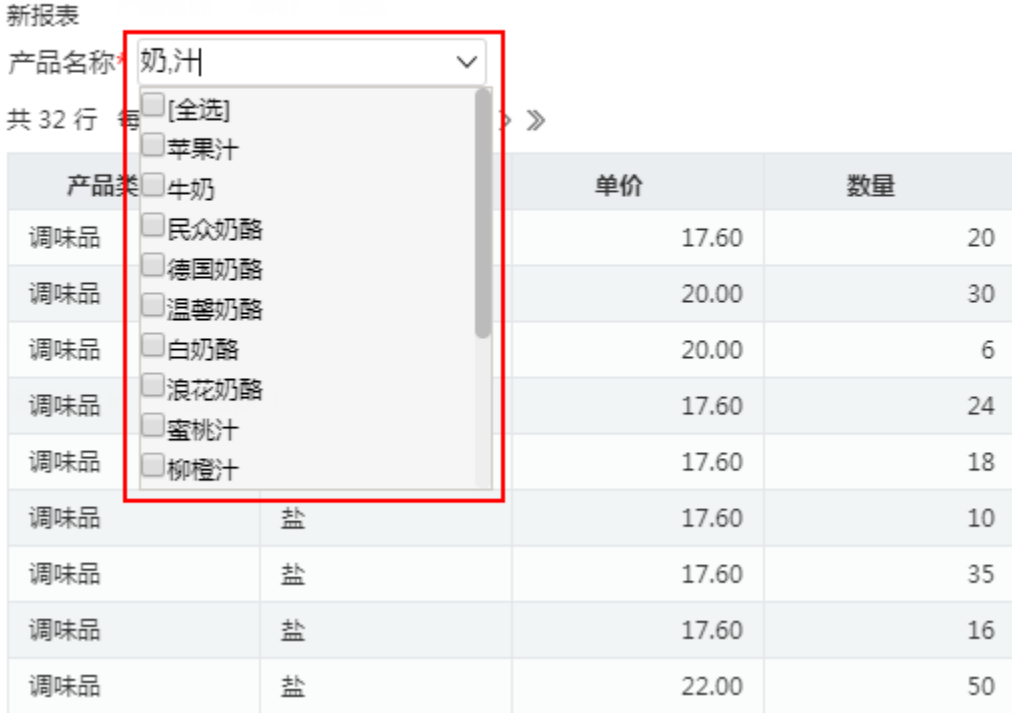